## **CIM Course Change Request**

**Step 1** - Go to **Course Inventory Management** (<u>https://nextcatalog.baylor.edu/courseadmin</u>). Enter the prefix and/or prefix and course number (ex. BIO 1102) of the course to be changed. Select the appropriate existing Baylor University (BU) course. Select **Edit Course**.

| bio           | Search Archive - OR - Propose New O      |          |             |
|---------------|------------------------------------------|----------|-------------|
| Course Code   | Title                                    | Workflow | Status      |
| BIO 0305      | The Biological Basis of Limnology        |          | deleted     |
| BIO 1101      | Introductory Microbiology Laboratory     |          | deleted     |
|               | Introductory Microbiology Laboratory     |          |             |
| BIO 1103      | Human Ecology Lab: Our Place in Nature   |          |             |
| BIO 1105      | Modern Concepts of Bioscience Laboratory |          |             |
| BIO 1106      | Modern Concepts of Bioscience Laboratory |          |             |
| BIO 1125      | Diala airei Danaanak Danaana da ana      |          |             |
| Inactivate    |                                          |          |             |
| Export to PDF |                                          |          | Edit Course |

**Step 2** - The **Editing** screen will populate in a new window. Select the **Effective Term** from the drop-down menu (left image). This menu will only include effective Baylor University (BU) terms for next two (2) years (center and right images). If you are not sure of the **Effective Term** select **999999** as a place holder. Save and revisit to enter correct **Effective Term** before Starting Workflow.

| Course Inve         | ntory                                                   |                       |                       |
|---------------------|---------------------------------------------------------|-----------------------|-----------------------|
|                     |                                                         | Fall 2024             | Spring 2025           |
| Editing: BIO 11     | 02: Introductory Microbiology Laboratory                | Fall Quarter 2023     | Spring Quarter 2024   |
| 0                   |                                                         | Fall Quarter 2024     | Spring Quarter 2025   |
| Course Infor        | mation                                                  | Fall Trimester 2023   | Spring Trimester 2024 |
|                     |                                                         |                       | Spring Trimester 2025 |
| Effective Term      | 999999 ~                                                | Fall Trimester 2024   | Summer 2024           |
| Explain why you are |                                                         | Spring 2024           | Summer 2025           |
| making these        |                                                         | Spring 2025           | Summer Quarter 2024   |
| changes?            |                                                         | Spring Quarter 2024   | Summer Quarter 2025   |
| Subject Code        | BIO - Biology  Course Number 1102 Course Numbers in Use | Spring Quarter 2025   | Summer Trimester 2024 |
| Department          | BIO - Biology                                           |                       | Summer Trimester 2025 |
|                     |                                                         | Spring Trimester 2024 | Winter Quarter 2023   |
| College             | AS - College of Arts & Sciences 🗸                       | Spring Trimester 2025 | Winter Quarter 2024   |
| Division 😡          | Select V                                                | Summer 2024           | 999999                |

**Step 3** - Type in reason requesting a course change. If you want to adjust the red box, you can grab the lower right-hand corner to modify the size.

| Explain why you are | Prerequisite Change | 1 |
|---------------------|---------------------|---|
| making these        |                     |   |
| changes?            |                     |   |

**Step 4** - If a change needs to be made to the subject code, course number, department, college, and division (if applicable) academic level, default grade mode, course short title, long title, and/or course description, make the appropriate change. A valid BU course number must be entered to change a course number. This will inactivate the "old" course and create a "new course. A separate proposal to inactivate the course is not needed.

| Subject Code   | BIO - Biology                   | ~ | Course Number | 1102 | Course Numbers in Use |
|----------------|---------------------------------|---|---------------|------|-----------------------|
| Department     | BIO - Biology                   | ~ |               |      |                       |
| College        | AS - College of Arts & Sciences | ~ |               |      |                       |
| Division 🔞     | Select                          | ~ |               |      |                       |
| Academic Level | UG - Undergraduate              | ~ |               |      |                       |

| Default Grade<br>Mode | Standard ~                                                                                                    |
|-----------------------|----------------------------------------------------------------------------------------------------|
| Course Title          | Introductory Microbiology Lab<br>1 characters remaining                                                                                                    |
| Long Title            | Introductory Microbiology Laboratory<br>64 characters remaining                                                                                                    |
| Course Description    | Isolation, culture, morphology, and biochemical activities of microorganisms. Aseptic<br>technique, microbiological staining, environmental sampling, and identification of unknown<br>organisms will be covered. Does not count toward a major in Biology. |

**Note:** The short **Course Title** is limited to 30 characters. The **Long Title** is limited to 100 characters. If the **Long Title** is shorter than 30 characters, use the same title for both the short and long titles.

**Step 5** - **Course Credit Information** - If the proposed course change is a **variable hour course**, enter the minimum and maximum **Credit Hours** per term (ex. 1-6).

If the proposed course change is **not a variable hour course**, list the second number of the proposed course number as the **Credit Hours**. (Ex. BIO 2301, enter 3)

Step 6 - Course Credit Information - Select if the proposed course change is Repeatable. Note: All courses except for Law School and Truett Seminary are repeatable. Baylor University policy allows all undergraduate courses to be repeated a minimum of two (2) times with no exceptions. All undergraduate courses must be repeatable, so enter 2 for the Number of Repeats. If Yes is selected, the Number of repeats or For maximum credits must be entered. The Number of repeats should always be populated unless the For maximum credits number does not equal the Credit Hours multiplied by the Number of repeats. CIM will allow you to save the form with either field inputted. Please leave one box blank (do not enter a zero).

| Credit Hours | 3                               |   |
|--------------|---------------------------------|---|
| Repeatable 😡 | • Yes O No<br>Number of repeats | 3 |
|              | For maximum credits 🥹           |   |

Step 7 - Fees - To add a fee to a course, select Yes. Enter the Course Fee.

| Fees                  |              |                                                                                       |
|-----------------------|--------------|---------------------------------------------------------------------------------------|
| Does this proposal in | npact cours  | se fee(s)?                                                                            |
|                       | Yes          | No                                                                                    |
| Course Fee            |              | ]                                                                                     |
| Are there additional  | expenses ir  | nvolved with offering this course? (Examples would include special equipment needed o |
| travel funds. This qu | estion refer | s to funds separate from a course fee or standard classroom technology.)              |
|                       | <b>Yes</b>   | No                                                                                    |

If there are additional expenses involved in the proposed course change, select Yes. Documentation for the additional expenses must be uploaded in the Supporting Documentation section. **Step 8** - To add a course to be **Cross Listed**, click on **Add**... Include all courses that will be cross listed by selecting **Add**... for each course. Verify the course to be cross listed is active prior to entering.

| Cross Listed | <u>Add</u> |
|--------------|------------|
| Course(s)    |            |

The Enter Course Code screen will be opened. Enter the Subject Code and Course Number and select the Department and College the cross listed course will be housed.

| Enter Course Code               |      |      |  |
|---------------------------------|------|------|--|
| CHE - Chemistry                 | ~    | 1302 |  |
| Department                      |      |      |  |
| CHE - Chemistry                 |      | ~    |  |
| College                         |      |      |  |
| AS - College of Arts & Sciences |      | ~    |  |
| ОК                              | Canc | el   |  |

Once OK is selected, the option to Remove or Edit the cross listing is available next to the entered course. There is also an option to switch which course is primary by selecting Make Primary.

| Cross Listed | ACC 1301 (Remove) (Edit) |
|--------------|--------------------------|
| Course(s)    | (Make Primary)           |
|              | <u>Add</u>               |

If a non-valid course is entered, a message Course code is not unique will populate (left image). Enter TBD for the Course Number (right image). The option to Edit to will be available to allow research for a valid active BU Course.

| baylor-test.courseleaf.co                                    | om                                 |                   |       |                                                                               |  |  |
|--------------------------------------------------------------|------------------------------------|-------------------|-------|-------------------------------------------------------------------------------|--|--|
| Course code is not unique.                                   |                                    |                   |       |                                                                               |  |  |
| Don't allow baylor-test.                                     | courseleaf.com to prompt you again | Cross I<br>Course |       | CHE TBD ( <u>Remove</u> ) <u>(Edit)</u> ( <u>Make Primary</u> )<br><u>Add</u> |  |  |
| Step 9 - To change a course to Mutually Exclusive, select +. |                                    |                   |       |                                                                               |  |  |
|                                                              | Mutually<br>Exclusive              | Code              | Title |                                                                               |  |  |

Select a **Subject** from the drop-down menu (left image). This will populate all available courses with that prefix (center image). Highlight the correct course and select **Add Selected**. The mutually exclusive course will be displayed in a box (right image). Select X Select if the course needs to be deleted. Select + if an additional course needs to be added.

|                           | Biology (BIO)                                    |                    |          |                         |   |
|---------------------------|--------------------------------------------------|--------------------|----------|-------------------------|---|
| ect Subject v             | BIO 0305 The Biological Basis of<br>Limnology    | Mutually Exclusive | Code     | Title                   | ٢ |
| logy (BIO)                | BIO 1101 Introductory Microbiology<br>Laboratory |                    | BIO 0305 | The Biological Basis of | 8 |
| medical Engineering (BME) | BIO 1102 Introductory Microbiology<br>Laboratory |                    |          | Limnology               |   |

**Step 10** - To change **Prerequisites**, type the new prerequisite in the box. To remove **Prerequisites**, delete the content in the box.

An AND or OR must be used between multiple courses for accurate entry into Banner. If **concurrency** is required, it must be noted. Certain prerequisite(s) are not programmable in Banner (ex. Advanced Standing), and the Department will need to issue overrides to students who qualify under their requirements. An email will be sent to the proposed course change initiator to

notify them if a prerequisite is not programmable. Always place a period at the end of any prerequisite(s) entered.

| Prerequisites | Credit or concurrent enrollment in BIO 1302 or BIO 1301. |  |
|---------------|----------------------------------------------------------|--|
|               |                                                          |  |

Note: If you are an administrator for the catalog in your area, you will have an additional option to enter the Banner Prerequisites. Please only enter the prerequisites in the first box outlined in red below. The Office of the Registrar will enter the Banner Prerequisites during the Technical Review step.

| Prerequisite | 25         |                  |                 |                |   | <i>li.</i>   |     |
|--------------|------------|------------------|-----------------|----------------|---|--------------|-----|
| Banner Prer  | requisites |                  |                 |                |   |              |     |
| And/Or       | (          | Course/Test Code | Min Grade/Score | Academic Level | ) | Concurrency? | ٢   |
|              | ~          |                  |                 | ~              | ~ | ~            | 81↓ |

Step 11 - To add an additional Corequisites, select +.

| Corequisites | Code | Title        | ٢ |
|--------------|------|--------------|---|
|              | BIO  | Introductory | 8 |
|              | 1302 | Microbiology |   |

Select a **Subject** from the drop-down menu (left image). This will populate all available courses with that prefix (center image). Highlight the correct course and click **Add Selected**. The corequisites course will be displayed (right image). Use the + button to add additional corequisites.

|                                                             |                                                                                                    |   | Corequisites | Code        | Title                                             | 0 |
|-------------------------------------------------------------|----------------------------------------------------------------------------------------------------|---|--------------|-------------|---------------------------------------------------|---|
|                                                             |                                                                                                    |   |              | BIO         | Introductory                                      | 8 |
|                                                             | Biology (BIO)                                                                                                    | ~ |              | 1302        | Microbiology                                      |   |
| Select Subject   Biology (BIO) Biomedical Engineering (BME) | BIO 0305 The Biological Basis of<br>Limnology<br>BIO 1101 Introductory Microbiology<br>Laboratory<br>BIO 1102 Introductory Microbiology<br>Laboratory | ^ |              | BIO<br>1105 | Modern<br>Concepts of<br>Bioscience<br>Laboratory | 8 |

To delete a corequisite select the X button next to the course. It will confirm removal of the course before the action can be completed.

| Are you sure you want to remove this course fro | om the list? |        |
|-------------------------------------------------|--------------|--------|
| ĺ                                               | ОК           | Cancel |

Step 12 - Select the drop-down menu for Course Type and Scheduling to change the course type.

|                                                  | Course Type and Scheduling             |                                     |
|--------------------------------------------------|----------------------------------------|-------------------------------------|
|                                                  | Course Scheduling Select V             |                                     |
| Select                                           | Class Instruction, Theory Lab (CI-TTL) |                                     |
| Applied (APP)                                    | Co-Requisite Lab (CLB)                 |                                     |
| Class Instruction (CI)                           | Co-requisite Clinical (CLN)            | Special Lab Meeting (SLM)           |
| Class Instruction, Co-Requisite Lab (CI-CLB)     | Ensemble (ENS)                         | Stand-alone lab (LAB)               |
| Class Instruction, Internship/Practicum (CI-INP) | Exercise (EXC)                         | Stand-alone lab, *Regular (LAB-REG) |
| Class Instruction, Special Lab Meeting (CI-SLM)  | Independent Study/Dir Reading (IND)    | Studio (STU)                        |
| Class Instruction, Stand-alone lab (CI-LAB)      | Internship/Practicum (INP)             | Theory Lab (TTL)                    |
|                                                  |                                        |                                     |

Step 13 - Any Supporting Documentation should be uploaded in the section.

| Supporting D                       | ocumentation                      |                       |
|------------------------------------|-----------------------------------|-----------------------|
| Please attach any docume           | ntation supporting this proposal. |                       |
| Attach Supporting<br>Documentation | Attach File                       | Uploaded Files:       |
|                                    |                                   | Files To Be Uploaded: |

Step 14 - Once the form is completed the following options are available:

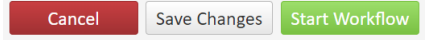

Cancel the proposed course change and lose all information.

Save Changes which allows the proposed course change to be revisited for further editing. Start Workflow which begins the review process. Once the workflow is started, you will not be able to edit the proposed course.

Note: If you are an administrator for the catalog in your area, you will have an additional option Admin Save. DO NOT USE THIS OPTION. It will bypass the Workflow and directly sync with Banner without completing the approval process. Please reach out to CourseHelp@baylor.edu if you accidentally choose this option.

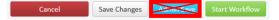

Once the workflow is started, scroll to top of screen to see where the proposed course change is located in the review process. Green font denotes the step has been completed. Brown font denotes the current step for the course. By clicking on the workflow step, an email will populate for entry to send directly to the people reviewing the proposed course. An option to Export to PDF is also available to save the proposed course change for your records. Note that the exported document will only contain the parts of the form that were completed. Refer to Checking Workflow Status Instructions for more information.

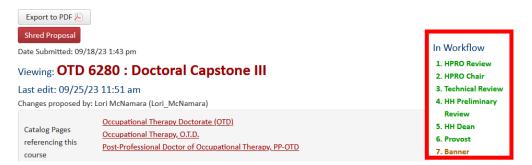

At any time, the status of the workflow can be checked by doing a quick search of the course. Until the course change is completed, the **Status** will be **Edited**. The initiator will receive an email when the Course Change Request has completed the process and been synced to Banner. The **Status** will change from **Edited** to blank.

**Step 20** - Once the Workflow is started, the status of the course in CIM will be **Edited** until it completes the approval process. Once it is approved and synced with Banner, the status changed from **Edited** to blank and the initiator receives an email notification. An option to **Export to PDF** is also available to save the proposed course change for your records. Note that the exported document will only contain the parts of the form that were completed. Refer to **Checking** Workflow Status Instructions for more information.

**Note:** If workflow groups are changed, they cannot be retro-applied to an existing course change in the Workflow. Only courses submitted after the group change was made will be reflected in workflow process. <u>To preview the workflow before you submit a course change</u>, select **Preview** Workflow.

| Course Inventory Management |                                                                                                    |                      |                  |  |
|-----------------------------|----------------------------------------------------------------------------------------------------|----------------------|------------------|--|
|                             | , and inactivate courses.                                                                                                    |                      |                  |  |
|                             | *) in the search box as a wild card. For example, MATH* will find everything that starts<br>d *MATH* everything that contains "MATH". The system searches the Course Code, Ti |                      | , 0              |  |
|                             | rovides a list of predefined search categories to use.                                                                                                    | tie, worknow step an | di chivi status. |  |
|                             | Search Grand Search OR - Propose New Co                                                                                                    | Edited               | Courses 🗸        |  |
| Course Code                 | Title                                                                                                    | Workflow             | Status           |  |
| LAW 9101                    | Legal Analysis, Research and Communication 1: Introduction to Legal Writing, Part 1                                                                                           | Banner               | edited           |  |
| ANT 1306                    | Cultural Anthropology in Global Context                                                                                                    |                      | edited           |  |
| OTD 6298                    | Hybrid Teaching Strategies for the Healthcare Clinic and Classroom                                                                                                    | Banner               | edited           |  |
| OTD 6280                    | Doctoral Capstone III                                                                                                    | Banner               | edited           |  |
| BUS 4385                    | Strategic Management                                                                                                    | Banner               | edited           |  |
| OTD 6472                    | Doctoral Mentorship I                                                                                                    | Banner               | edited           |  |
| OTD 6105                    | Colorise December III                                                                                                    | Deeree               |                  |  |
| Export to PDF               | Changes saved but not submitted                                                                                                    | l                    | Edit Course      |  |
| Shred Proposal              |                                                                                                    |                      | Preview Workflo  |  |

Viewing: ANT 1306 : Cultural Anthropology in Global Context

When selected, it will open a new window that lists the Preview Workflow the course will need to proceed. This is only available before a course change is submitted to the Workflow Process. You can copy and paste this information to save for your records, if needed. Any step that says FYI or FYI All is not required for the approval process.

## **Preview Workflow**

| Note: The actual workflow may vary based on data within the proposal itself, such as field selections, which fields have been modified, and other<br>items. This workflow preview represents the workflow based on the current state of the proposal. |
|----------------------------------------------------------------------------------------------------|
| Proposal Key: 352                                                                                                    |
| Workflow: standard                                                                                                    |
| • ANT Review<br>Emait: All Members<br>Members:<br>○ Katie Binetti (Katie_Binetti) - Katie_Binetti@baylor.edu<br>○ Michael Muehlenbein (Michael_Muehlenbein) - Michael_Muehlenbein@baylor.edu                                                          |
| ANT Chair Email: Michael_Muehlenbein@baylor.edu Members:                                                                                                    |
| Technical Review Email: All Members Members:                                                                                                    |
| <ul> <li>AS Preliminary Review Email: All Members Members:         <ul> <li>Jaime Basher (Jaime_Basher) - Jaime_Basher@baylor.edu             <ul></ul></li></ul></li></ul>                                                                           |
| AS Committee FYI All     Email: All Members                                                                                                    |

If you are reviewing course that is in the workflow process, you can select the person from the View Changes By: box to denote what changes each person has made.

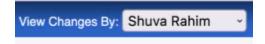